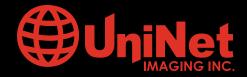

# HP™ 2600 • 2605 • 1600 • CM1017 • CM1015 CARTRIDGE REMANUFACTURING INSTRUCTIONS

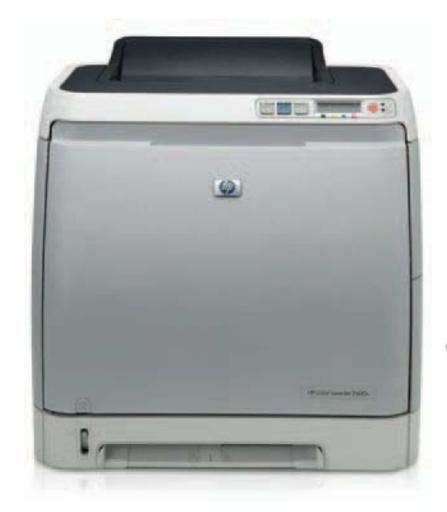

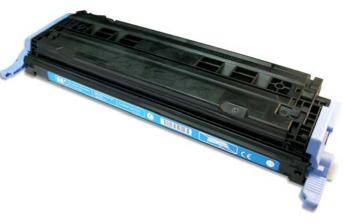

HP 2600 COLOR LASERJET PRINTER

**TONER CARTRIDGE** 

www.uninetimaging.com

## Remanufacturing The HP-2600 Black and Color Toner Cartridges

First released in May of 2005, the HP-2600 series of color laser printers are based on a 8 ppm 600 DPI engine. (2400 DPI with RET). The 2600 cartridges consist of the toner supply, drum, and waste chamber. Like the CLJ-4600 these machines use an inline, or single pass system. All four cartridges are stacked on top of one another and each color develops its own image which is transferred to the paper by the transfer belt. This type of system is faster, and allows for a higher quality print.

This is one of the first cartridges where HP/Canon really seems to have gone out of their way to make a toner cartridge very difficult to remanufacture. The waste chamber which consists of the waste chamber, OPC drum, PCR, wiper and recovery blades is plastic welded/glued together. The drum axle/bushings are permanently attached to the waste chamber. The only way to get into the waste chamber is to either physically break or cut the cartridge apart or to cut the drum drive gear with a hack saw. New drums are available with special gears, and new replacement waste chambers are now also available that include the waste chamber, new removable drum axles/bushings, foam seals, electrical contacts, and PCR holders. The kit will also contain the screws, springs, and plastic pins that will be needed to re-assemble the cartridge.

If you want to re-use the waste chamber, you will have to cut the OEM drum apart. This is explained in a later step. The waste chamber for these cartridges is very small. The aftermarket toner has to be very efficient to prevent leakage due to the waste over flowing.

The chips in these cartridges are the same as most other HP color cartridges, the chip does not need to be changed in order for the cartridge to work. The toner low circuitry will be disabled, but after the user presses the "SELECT" button, the cartridge will work. The display will then alternate from "READY" to "Unauthorized Supply in Use."

#### The printers based on the 2600 engine are the:

HP Color LaserJet 1600

HP Color LaserJet 2600n

HP Color LaserJet 2605dn

HP Color LaserJet 2605dtn

HP Color LaserJet CM1015 MFP

HP Color LaserJet CM1017 MFP

#### The cartridges used in these machines are the:

| Q6000A (Black)   | 2,500 pages at 5% | \$106.00 List |
|------------------|-------------------|---------------|
| Q6001A (Cyan)    | 2,000 pages at 5% | \$115.00 List |
| Q6003A (Magenta) | 2,000 pages at 5% | \$115.00 List |
| Q6002A (Yellow)  | 2,000 pages at 5% | \$115.00 List |

As you can see from these prices (Current as of April 2008), these are very profitable cartridges to remanufacture. With the exception of the CLJ-1600 which ships with 1000 page starter cartridges, it is sometimes cheaper to buy a new machine than to buy a full set of cartridges!

The Image Transfer Belt or ETB as HP is calling it is not a user replaceable part. It is designed so that a technician will need to replace it. I looked in the service manual and on the HP web site but could not find a statement on the expected life of these belts.

The basic workings of these cartridges is similar to the 4600/3500 series, but some advances have been made. Because of that we are including the cartridge theory here. If you are familiar with the 4600 or 3500 theory, you will notice that there are fewer parts, and the printing process is simpler.

## **HP 2600 Color Printing Theory**

The Color toner cartridge printing process happens in a series of stages or steps. For the purpose of this article, we will call them stages. **Figure 1** shows the basic layout of the cartridges and how they relate to one another and the printer.

In the **First Stage**, the Primary Charge Roller (PCR) places a uniform negative DC voltage on the OPC drum surface. The amount of the negative DC voltage placed on the drum is controlled by the printer's intensity setting. See **Figure 2**.

In the **Second Stage**, the laser beam is fired onto a rotating mirror (called the scanner). As the mirror rotates, the beam is reflected into a set of focusing lenses. The beam then strikes the drums surface, reducing the negative charge and leaving a latent electrostatic image on the drum. The areas where the laser did not strike the drum will retain the higher negative charge. Each color cartridge has its own laser and scanner units (see **Figures 2 & 3**).

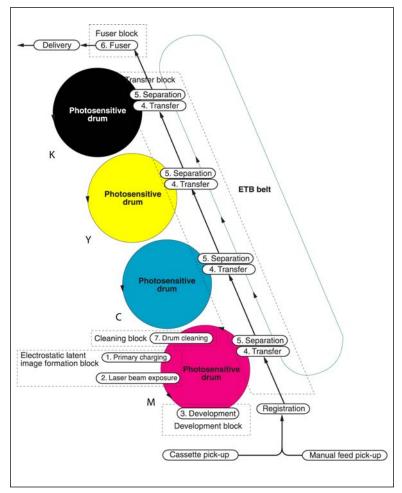

Figure 1

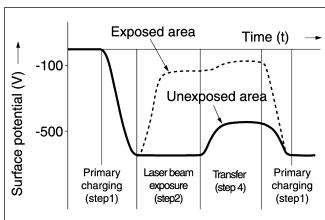

Figure 2

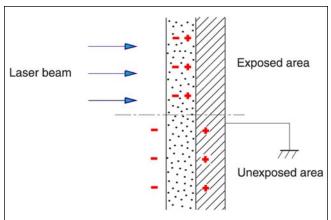

Figure 3

The **Third** or **Developing Stage** is where the toner is developed on the drum by the developing section (or supply chamber), which contains the toner particles. The development stage is actually made up of two steps: toner charging, and the actual development. In the toner charging stage, the toner stirring blade turns inside the hopper. As it turns, friction causes a negative potential to develop on the toner. In addition, a foam feed roller brings the toner to the developer roller and also places a negative charge on the toner. These two charges ensure a uniform charge on the toner. Once the toner is properly charged, the toner will coat the developer roller. The toner is also held onto the developer roller by another negative DC bias voltage. This voltage is controlled by the printer's intensity setting, and causes either more or less toner to be attracted by the developer roller. This in turn will either increase or decrease the print density. The developer roller also has an AC bias signal placed on it which makes the jump from the developer roller to the drum easier. The amount of toner on the developer roller is controlled by the doctor blade, which uses pressure to keep the amount of toner on the roller constant. Attached to the doctor blade is what is called a developing sheet. This sheet improves the print quality, and helps prevent toner scatter.

As the laser exposed areas of the OPC drum approach the developer roller, the toner particles are attracted to the drum's surface due to the opposite voltage potentials of the toner, and laser exposed areas of the OPC drum (see **Figure 4**).

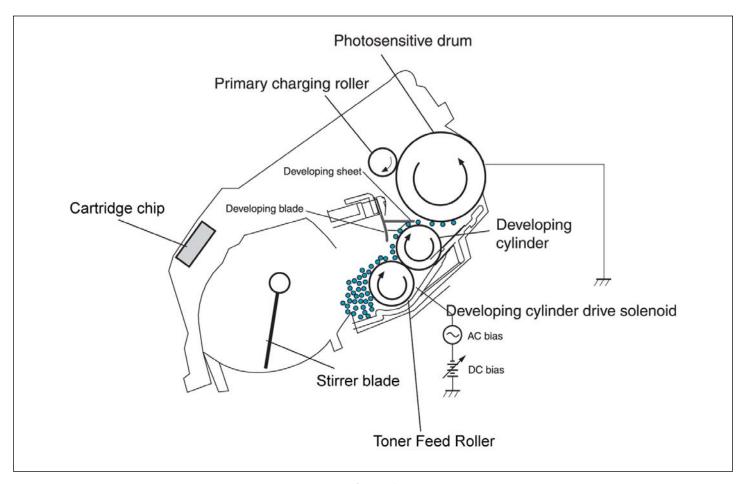

Figure 4

The **Fourth Stage** is the **Transfer Stage**. This is where there are some large differences from monochrome printers. The first step in the transfer stage is where the transfer roller (which is located directly opposite each OPC drum), places a positive DC bias charge on the back of the ETB or transfer belt. Each toner cartridge has a separate transfer charge roller. At the same time, the paper is moving between the OPC drum and the ETB. As the ETB passes the transfer charging roller, the positive charge is picked up, and draws the negatively charged toner off the drum onto the paper. This process is repeated for each color cartridge. As the toner piles onto the paper, the positive charge on the paper weakens as the paper runs through each cartridge. For this reason, the charge is increased on the transfer charging roller for each successive color. See **Figure 5**.

The paper separates from the ETB belt as the belt reaches the top of its path and turns back down to start the process again. The static charge on the back of the paper is decreased with static charge eliminator. This helps stabilize the paper feed, and also prevents toner flares (spots) under low temperature and low humidity conditions. See **Figure 6**.

In the **Fifth Stage**, the image is then fused onto the paper by the fuser assembly. The fuser Assembly is comprised of the upper heating assembly and lower pressure roller. The lower pressure roller presses the page up into the upper heating assembly which then melts the toner into the paper. The upper heating assembly consists of a flexible sleeve with a ceramic heating coil inside. This type of fuser affords "instant on" fusing with little to no wait time, and low power consumption (see **Figure 7**).

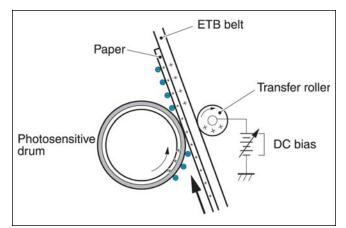

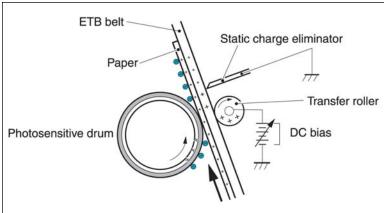

Figure 5 Figure 6

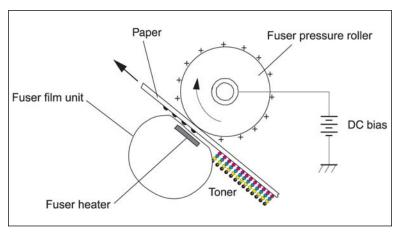

Figure 7

#### **OPC DRUM CLEANING**

The drum is cleaned after the image is transferred to the paper by the wiper blade. This part is fairly standard; the wiper blade scrapes the toner off the drum, and the recovery blade guides it into the waste chamber. these cartridges do not use a transfer plate to move the waste toner into the back of the cartridge.

#### PRINTER CALIBRATION

At the start of all this is the calibration cycle. The printer will calibrate itself whenever the printer is turned on, when a new toner cartridge is installed, after 48 hours of run time, and at 150 page intervals. Calibration consists of a solid block and halftone of each color being printed to the ETB. As the printed areas get to the top of the belt, a sensor will detect them, measure the density, and adjust the printer accordingly. All of the calibration time settings are user controllable.

There are also physical calibrations of the gear train, and various rollers.

#### **TONER LOW DETECTION**

The last thing that needs to be discussed before getting to the actual remanufacturing, is the toner level detection. The 2600 printers determine cartridge life by a number of different ways. It counts the number of OPC drum rotations, and actual amount of toner left. The amount of toner is also determined by an optical sensor that reads through a set of clear plastic lenses mounted on the supply chamber. Each of these measurements is written to the chip.

Taking test prints, cartridge troubleshooting as well as minor printer troubleshooting will be covered at the end of this article.

#### **REQUIRED TOOLS**

- Conical Boring Tool, 2mm or .078" (For Plastic Pin Removal)
- Drill 2,5mm (For Metal Pin Removal)
- Pliers (For Metal Pin Removal)
- Hacksaw (For Drum OPC Cutting and Removal)
- Hook Tool (Angled and Straight)
- Phillips Screwdriver
- Flat-head Screwdriver (Small and Standard Size)
- X-Acto Knife (For Smartchip Tab Removal)
- Plastic cement (For Smartchip Installation)

#### **REQUIRED SUPPLIES**

- Black toner (2,500 pages)
- Cyan toner (2,000 pages)
- Magenta toner (2,000 pages)
- Yellow toner (2,000 pages)
- Black Smartchip (2,500 pages)
- Cyan Smartchip (2,000 pages)
- Magenta Smartchip (2,000 pages)
- Yellow Smartchip (2,000 pages)
- HP2600 EP 307 Compatible Drum OPC w/Special Gears (For Drum Replacement)
- Developer Roller Sleeve Coating Solution

#### **OPTIONAL SUPPLIES**

- Doctor Blade
- Wiper Blade
- Quickseal<sup>™</sup> (Recommended for alternate Cartridge Seal Assembly)
- Fill Plug Seal Adhesive or Sealing Tape (Required for alternate Cartridge Seal Assembly)

www.uninetimaging.com

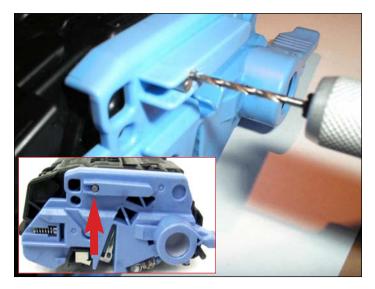

#### **CARTRIDGE DISASSEMBLY: METAL PIN REMOVAL**

1. Drill a parallel hole 2,5mm x 3mm deep just above the metal pin at the front of the cover as shown to allow extraction with needle nose pliers.

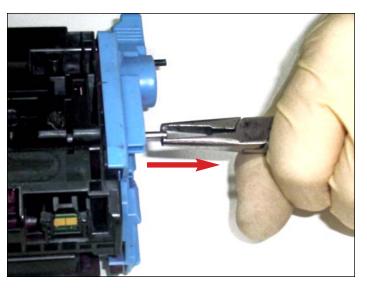

2. Grip the metal pin and pull it out as shown, carefully maneuvering with the pliers.

**NOTE**: Do NOT apply any undue force in pulling, as this may damage the contact plates inside the cartridge. \*See **Step 12** that explains the consequences.

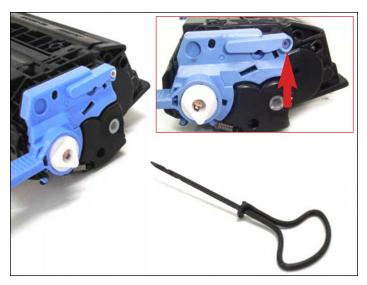

#### **PLASTIC PIN REMOVAL**

3. A 2mm (0,078") conical Boring Tool is used for this procedure. Alternatively use a 14-13 wood screw.

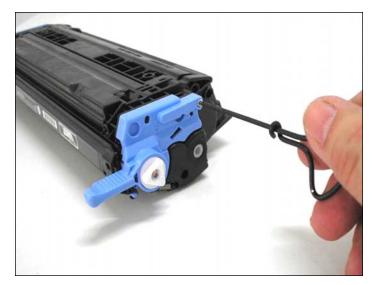

4. Thread the tool 3 or 4 turns into the plastic pin hole.

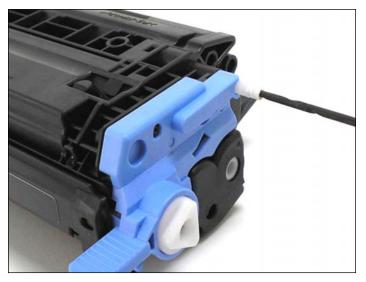

5. Once the tool is firmly anchored to the pin, begin pulling out straight to dislodge the pin from the cartridge.

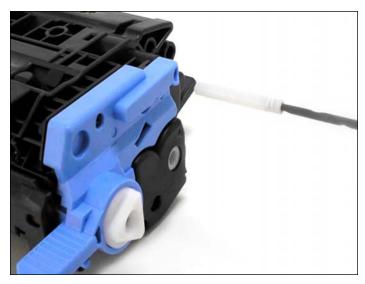

6. Pin extracted.

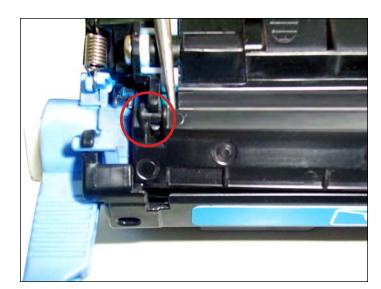

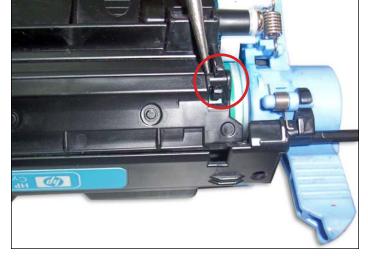

7. Using a scriber or small screwdriver, separate the OPC drum shutter door from the toner hopper by prying out its hinges from the top of the cartridge.

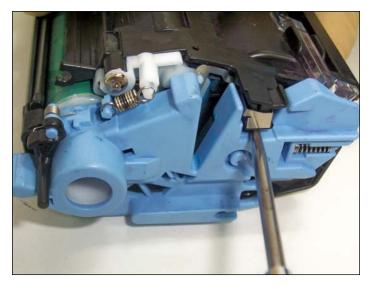

**CARTRIDGE SEPARATION PROCEDURE** 

8. Insert a flathead screwdriver in the area (shown) between the two sections of the cartridge to pry them apart.

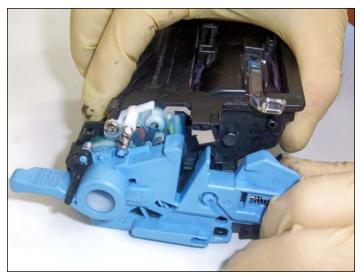

9. Pry the sections apart far enough to grasp with your fingers.

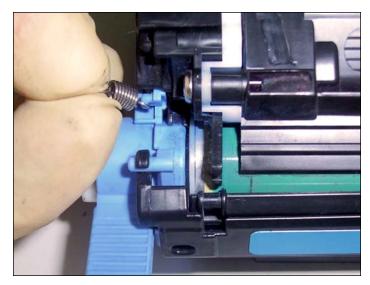

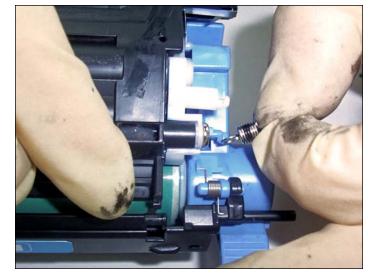

#### **REMOVING THE TENSION SPRINGS**

10. Carefully remove the tension springs from the tabs from both sides of the cartridge. The spring tabs are very fragile.

**NOTE**: Remember the positioning of both springs for reinstallation, as their sizes are different! The spring on the right (pictured) is marked with a black stripe, indicating that it is smaller and provides more tension.

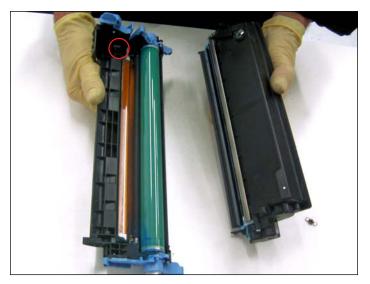

**SEPARATING THE CARTRIDGE** 

11. With the springs removed, carefully separate the two sections as shown.

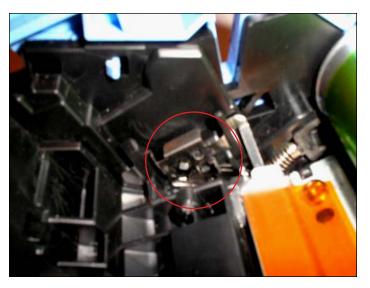

12. \*Close up of the internal electrical contact shown.

**NOTE**: Undue force applied in removal of metal pin (**Step 2**) can bend the internal contact out of shape, rendering it useless.

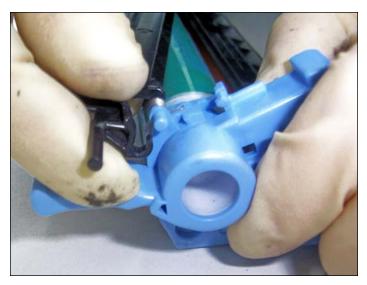

**REMOVING THE DRUM SHUTTER** 

13. Unhook the drum shutter from its support tab on one side of the drum unit.

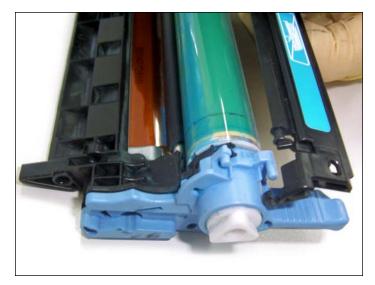

14. Repeat the same procedure on the opposite side.

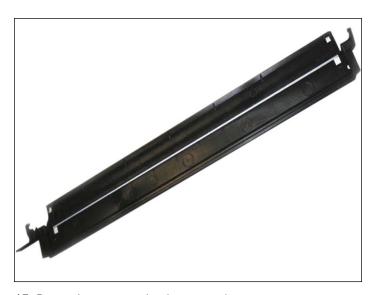

15. Drum shutter completely removed.

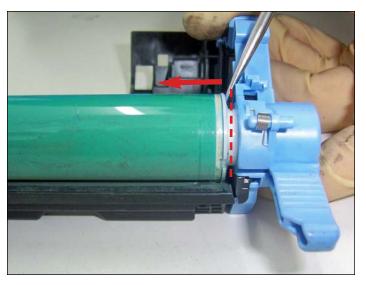

#### **DISASSEMBLING THE OPC**

16. To remove the drum and access the internal components beneath, we highly recommend cutting non-contact white plastic spindle that holds it in place. First, use a scriber or small flathead screwdriver to wedge a gap between the OPC and the end cap to avoid any unwanted damage during cutting.

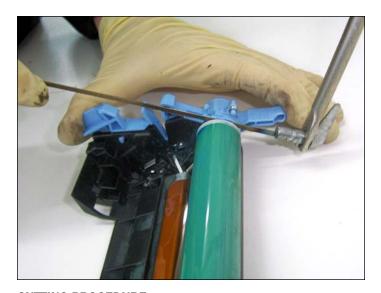

**CUTTING PROCEDURE**17. Using a hacksaw, cut halfway through the spindle.

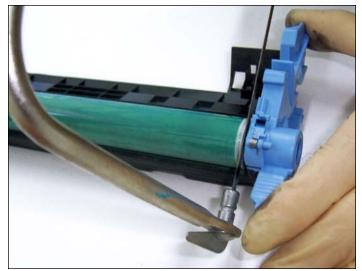

18. Rotate drum 90° counter-clockwise and continue cutting to the breaking point. This will prevent the saw from cutting too deep and damage components.

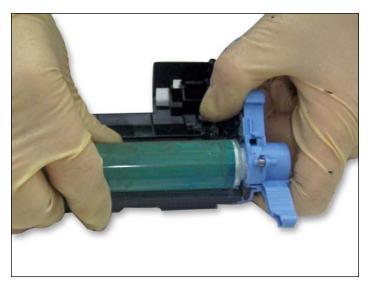

19. The OPC can now be removed.

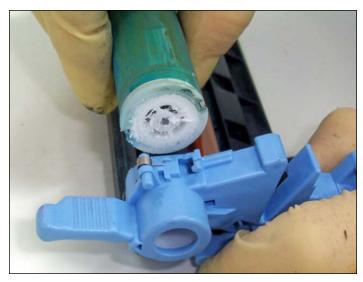

20. OPC spindle shown cut.

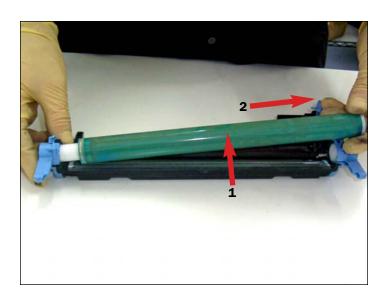

21. Carefully lift the OPC, and slide it out in the manner shown.

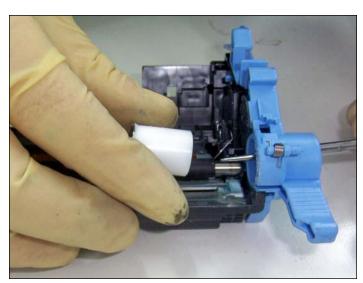

22. Push out the remaining spindle piece.

**NOTES** 

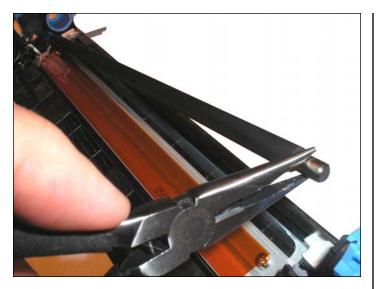

**REMOVING THE PCR** 

23. Using a pair of needle nose pliers, lift the PCR from one side.

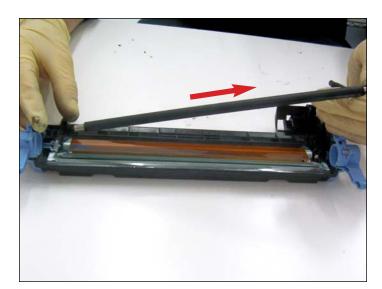

24. Then slide it out in the manner shown.

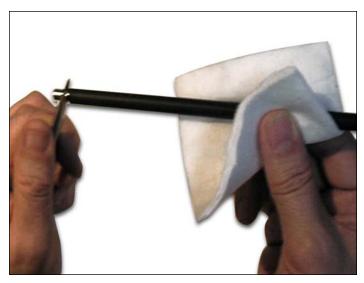

25. In case of contamination, clean with a small amount of water and mild soap. Otherwise, use a simple dry pad.

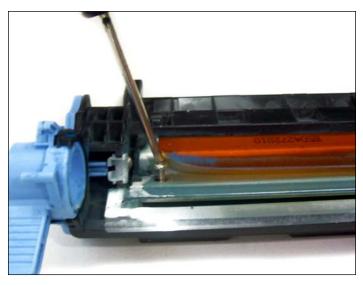

**REMOVING THE WIPER BLADE** 

26. Remove the blade by removing the two phillips screws that hold it in place.

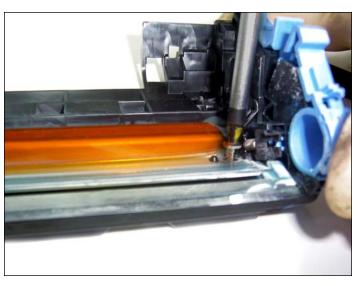

27. Be careful not to crease or damage the PCR contact strip attached.

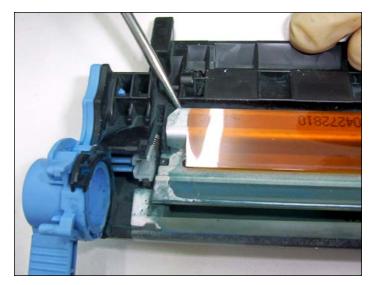

28. Use a scriber or flathead screwdriver to pry the wiper blade assembly from its adhesive seal.

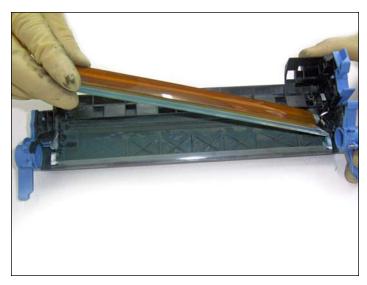

29. Lift the wiper blade out from one side and to the other.

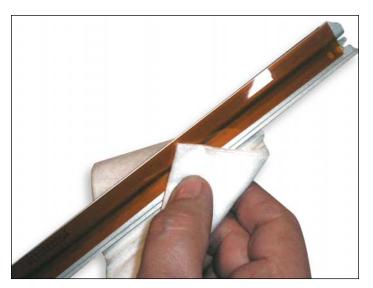

CLEANING THE WIPER BLADE ASSEMBLY

30. Clean the wiper blade with a dry, lint-free cotton pad.

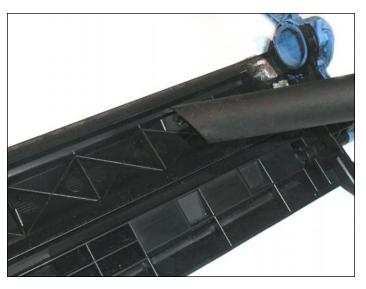

#### **CLEANING THE WASTE HOPPER**

31. Use a vacuum to clean the waste bin. This will allow you to re-use the OEM adhesive. DO NOT use compressed air, as it will scatter the toner and defeat the purpose of reusing the OEM adhesive seal.

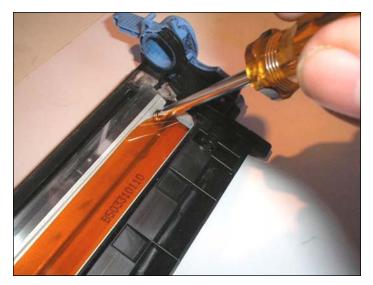

#### ASSEMBLING THE WIPER BLADE

32. Install the clean wiper blade assembly and tighten with the two Phillips screws.

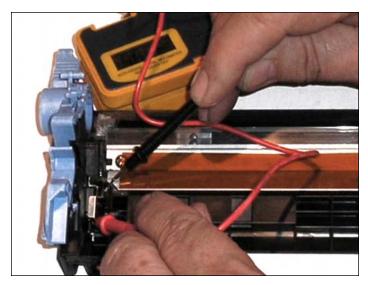

#### **TESTING THE WIPER BLADE CONTACT**

33. Check the electrical continuity with a Tester to ensure good contact between the wiper blade frame and the main contact.

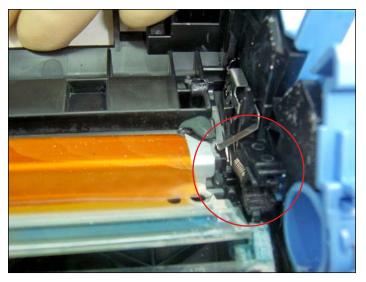

**CLEANING THE PCR CONTACT STRIP** 

34. Be sure to clean the PCR contact strip and PCR saddles where residual toner may still be present.

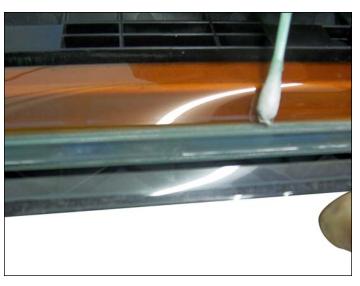

35. Using a cotton tip swab, clean the edges and underlining of the PCR blade.

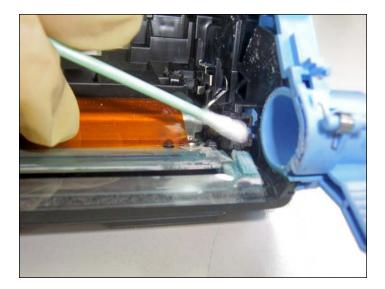

36. Apply a small amount of isopropyl alcohol for best results.

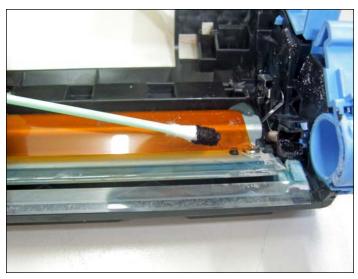

37. Apply a small amount of conductive grease onto the black PCR saddles on both sides. DO NOT over-lubricate.

**NOTES** 

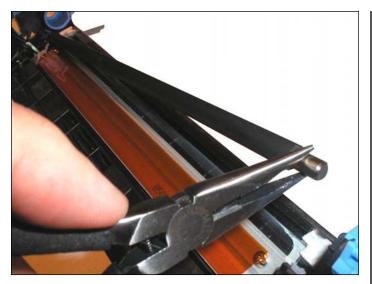

#### **ASSEMBLING THE PCR**

38. Install the PCR by sliding it into the saddle on one side then lowering it onto the other saddle using a pair of needlenose pliers.

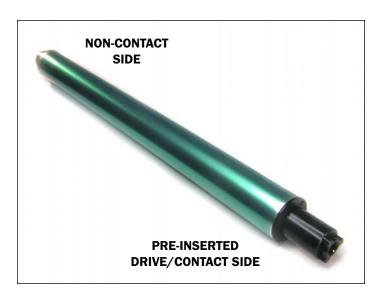

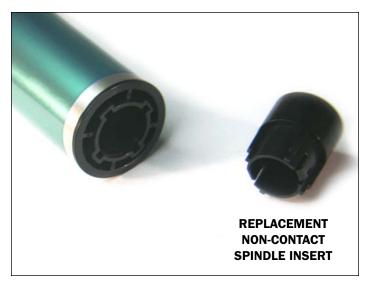

#### **INSTALLING THE NEW OPC**

39. **NOTE**: A new HP2600, EP 307 compatible drum OPC, with pre-inserted drive/contact spindle and separate non-contact spindle, is required for this procedure.

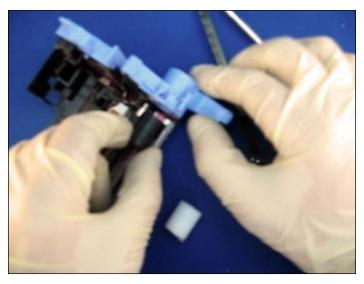

40. First, lubricate the blue axle housings with a minimum amount of white bearing grease. Insert the new non-contact spindle into the housing as shown.

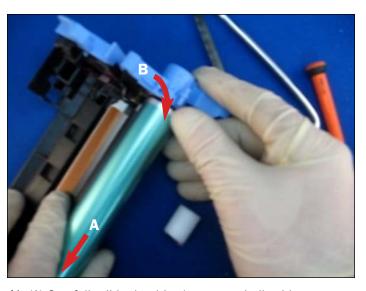

41. (A) Carefully slide the drive/contact spindle side of the drum into the axle housing.

(B) Lower the non-contact end of the drum into place. Align the flange with the axle attachment.

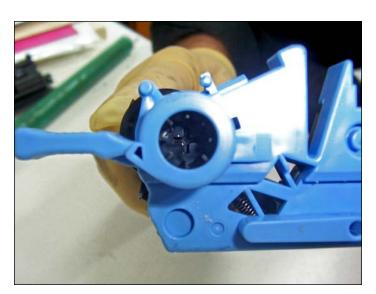

42. Close-up of axle housing.

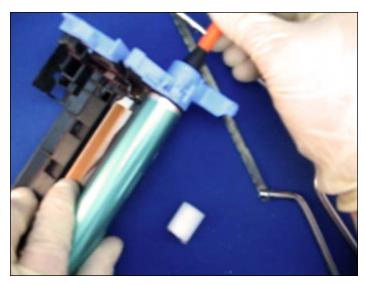

43. The next step is fitting the pieces together using a phillips screwdriver. Rotate the spindle back and forth to align it with the OPC. Once it is aligned, push inward until the spindle locks.

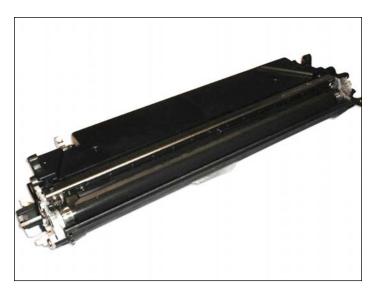

**DISASSEMBLING THE DEVELOPER UNIT** 

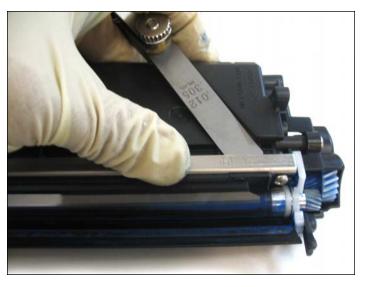

44. Before disassembling, use a gapping tool to measure the gap between the doctor blade and the hopper. This will ensure accurate repositioning of the doctor blade during the assembly process in **Step 74**.

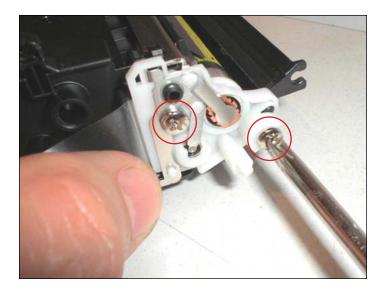

**REMOVING THE CONTACT PLATE ASSEMBLY**45. Remove the two screws and the contact end plate shown.

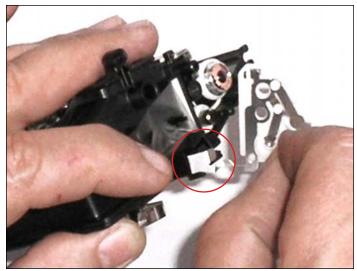

46. Carefully separate the contact plate assembly from the developer unit while keeping the contoured contact (shown) from being distorted, especially at the point of separating it from the pillar.

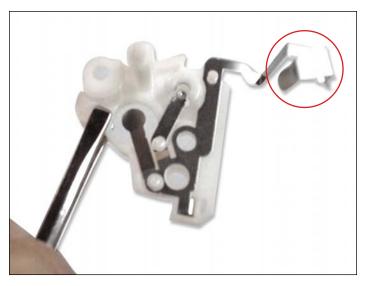

47. Contact plate removed with contoured contact shown intact.

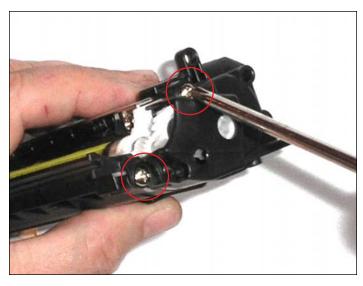

**REMOVING THE GEAR-SIDE END PLATE** 

48. Remove the two screws and the end plate carefully to access the gears inside.

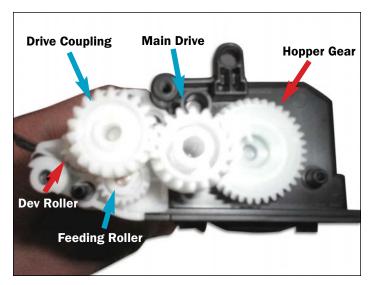

49. Remove the three outer gears (indicated by the blue arrows) to access the roller support plate beneath. Note the positioning of all the gears for reassembly.

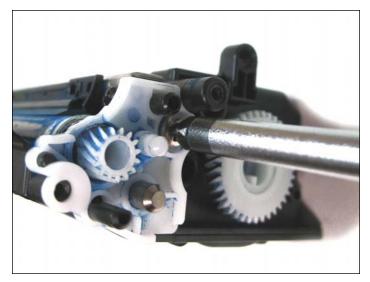

50. Remove screw that holds the roller support plate in place.

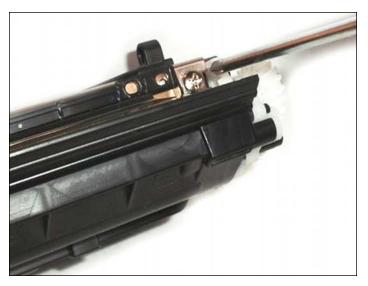

REMOVING THE DOCTOR BLADE

51. Remove the doctor blade assembly screws on both ends.

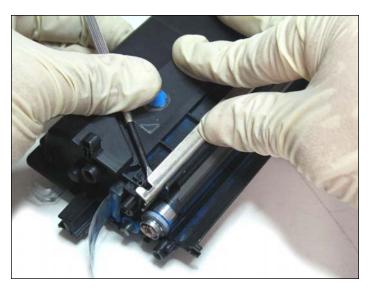

52. Pry off one side of the doctor blade and continue to the other side to release it from the adhesive.

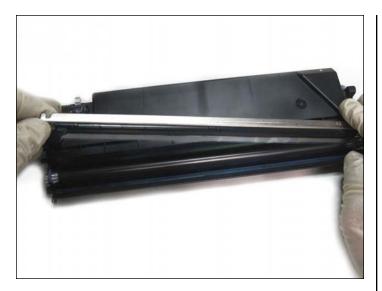

53. Lift the doctor blade carefully as shown.

#### **NOTES**

www.uninetimaging.com

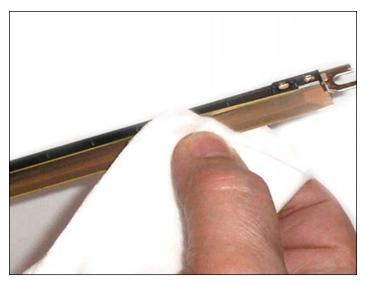

#### **DOCTOR BLADE MAINTENANCE**

54. Clean the working edge with a soft pad. Be aware that the working edge is made of coated steel which can be damaged by cleaning with solvents or applying excessive pressure.

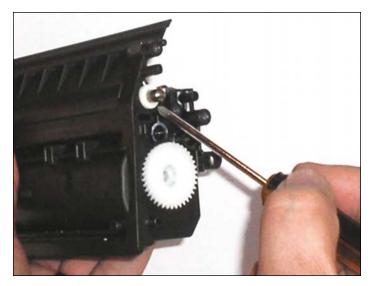

55. Note that the feeding roller cannot be taken out.

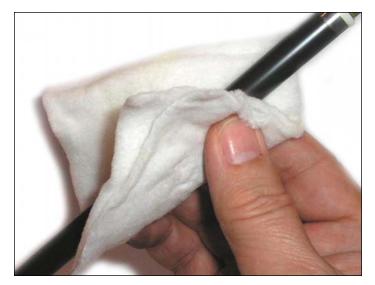

#### **DEVELOPER SLEEVE MAINTENANCE**

56. Secure the two bushings and clean the developer roller sleeve with compressed air. Alternate with a lint-free cotton pad. Be sure to clean the two bushings thoroughly.

#### **DEVELOPER ROLLER SLEEVE COATING SOLUTION**

57. This universal coating solution extends the life of the developer roller sleeve by applying a coating of Teflon and sealants to the transfer layer. The coating fills in surface scratches and provides much-needed lubrication to the sleeve to prevent wear that can lead to failure.

#### **HOW TO APPLY**

- FIRST, pre-clean the developer roller sleeve with a dry lint free cloth. The cloth should remove toner and surface contaminants from the sleeve.
- SHAKE WELL. Pour a few drops of the solution onto a cotton pad. It MUST be a lint-free pad.
- Apply the solution in a back and forth circular motion along the axis of the developer roller sleeve. Go around the sleeve at least two times, applying a thin even coat.
- Allow to dry for 3 to 5 minutes.
- Install the developer roller sleeve in the cartridge. You have successfully completed the process.

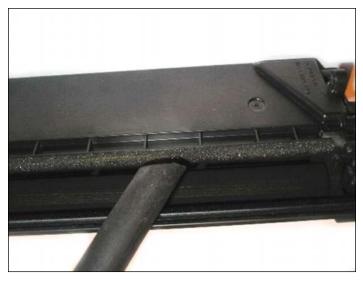

58. Use a vacuum to clean the toner from the roller and the hopper. Secure the foam seal at each end.

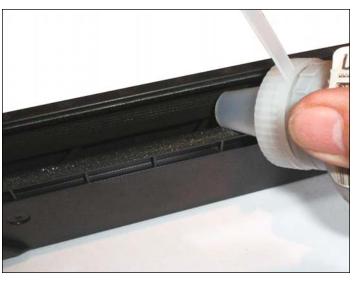

FOR ALTERNATE CARTRIDGE SEAL ASSEMBLY, PLEASE SKIP TO STEP 61.

#### **REFILLING THE TONER HOPPER**

59. Refilling can be done thru the opening in the mag roller and the space on top of the feeding roller. Use a 12mm beak in the bottle and load the proper toner volume.

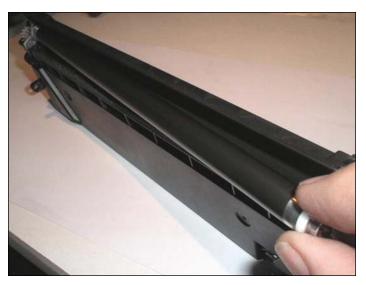

#### **ASSEMBLING THE DEVELOPER ROLLER**

60. Insert the bushings on each end of the developer roller shown and slide into place, gear-side first. When done, please proceed directly to **Step 74** for **Final Cartridge Assembly Instructions**.

#### **NOTES**

www.uninetimaging.com

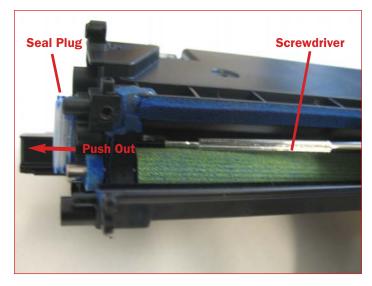

**ALTERNATE QUICKSEAL™ ASSEMBLY INSTRUCTIONS** 

61. First, using a small flat head screwdriver, force the exit seal plug (shown) out from the inside.

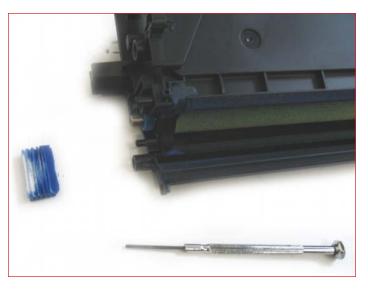

62. Exit seal removed. Make sure the hopper is completely clean before installing the new seal.

**NOTE**: **Quickseal**™ **Adhesive**, recommended for this procedure, offers a fast and simple way to seal the hopper without splitting the cartridge. No splitting, clips, rails or insertion tools required.

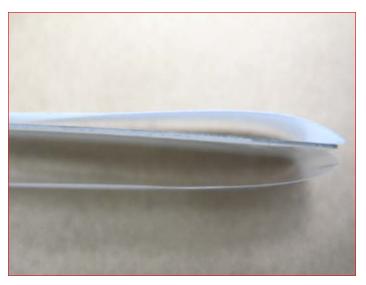

INSTALLING THE QUICKSEAL™ ADHESIVE

63. Fold both ends of the seal backward using your fingers. Bend in such a way to resemble the illustration shown.

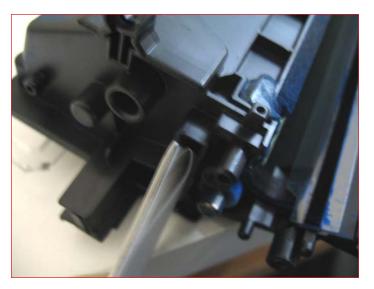

64. Insert the folded tips through the exit seal port opening as shown. Avoid peeling the adhesive backing while inserting the seal.

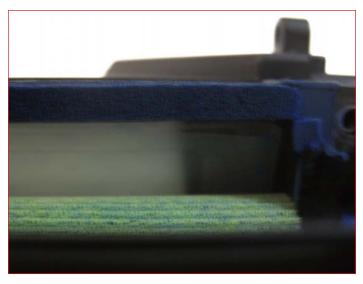

65. With the seal completely inserted, pull the white adhesive backing to reveal a small section.

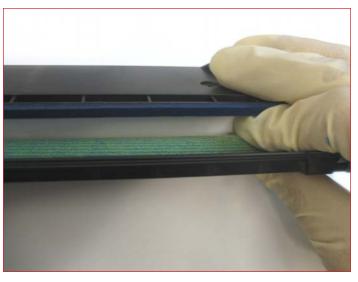

66. Adhere the small section to the hopper to secure the seal as shown.

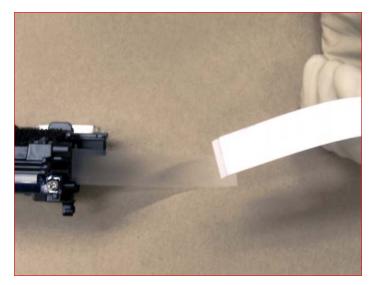

67. With the seal in place, pull the white backing to reveal the remaining portion.

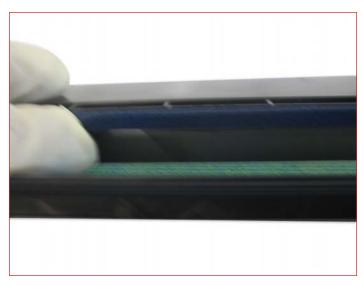

68. Apply pressure to properly adhere the remaining seal to the hopper.

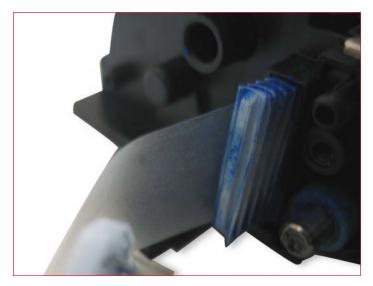

69. Install the exit seal port plug to complete assembly.

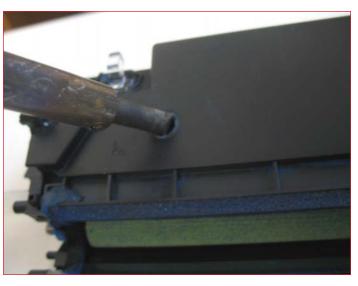

70. Using a soldering tool, create a small hole through the top of the hopper. This will serve as an opening for refilling the cartridge.

**NOTE:** Soldering is best for reducing the amount of internal residue. If you prefer drilling, be sure to clean the cartridge thoroughly before installing the seal.

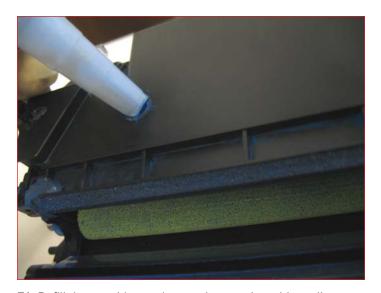

71. Refill the cartridge and cover the opening with sealing tape or a **Fill Plug Seal Adhesive**.

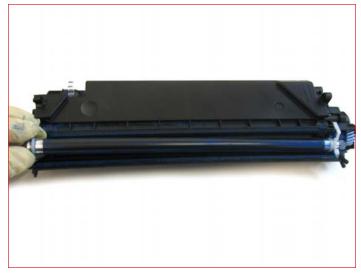

**ASSEMBLING THE TONER HOPPER**72. Install the developer roller with the gear-side first.

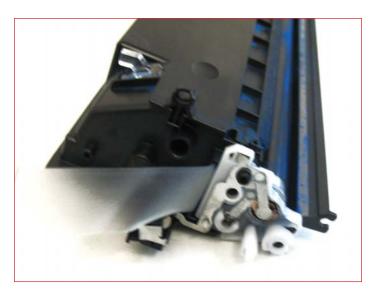

73. Now, install the contact plate and continue to the remaining assembly instructions in **Step 74**.

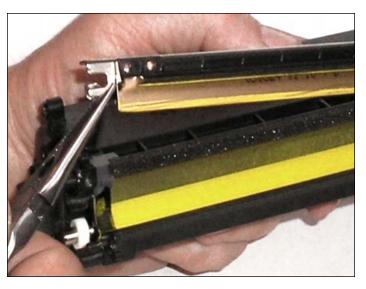

**FINAL CARTRIDGE ASSEMBLY** 74. Fit the doctor blade assembly into place.

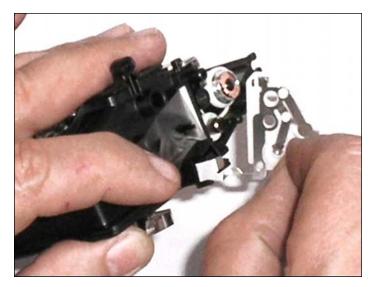

75. Apply a very small amount of conductive grease to the contact plate ends. Install the contact plate with the two phillips screws.

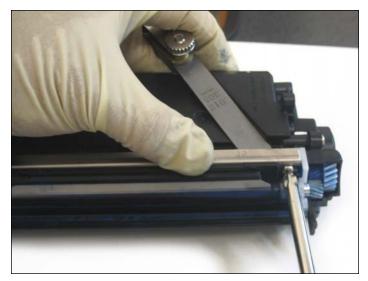

76. Prior to installation, insert a gapping tool between the doctor blade and the hopper and adjust to the original gap measurement taken during disassembly (**Step 46**).

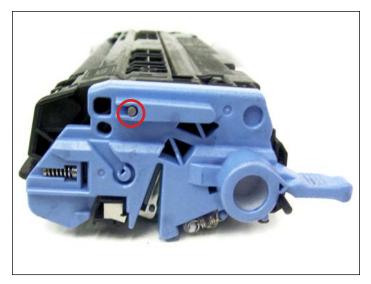

#### **JOINING THE CARTRIDGE SECTIONS**

77. Join both sections aligning the pin insertion points. Insert the metal pin back into place as shown until a click is heard.

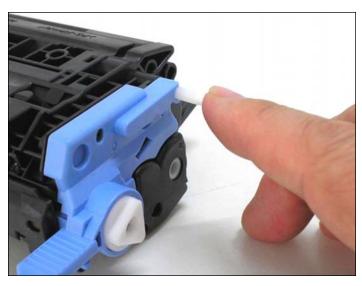

78. Insert the plastic pin by hand halfway.

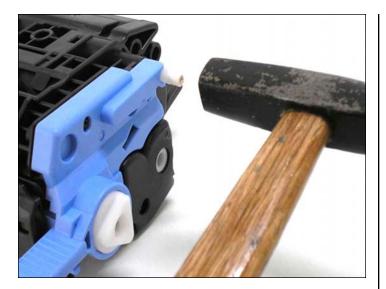

79. Then drive it in completely using a small hammer.

#### **NOTES**

www.uninetimaging.com

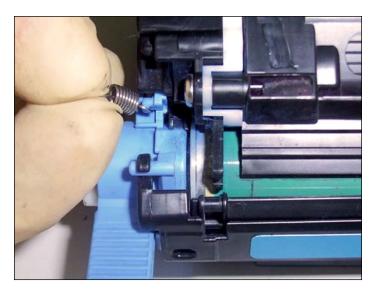

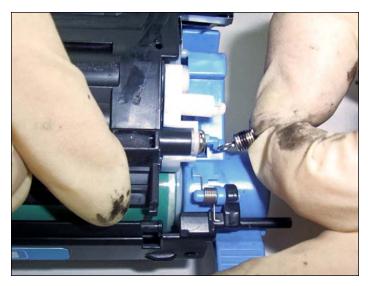

80. Install the appropriate tension springs to their original positions (refer to **Step 10**).

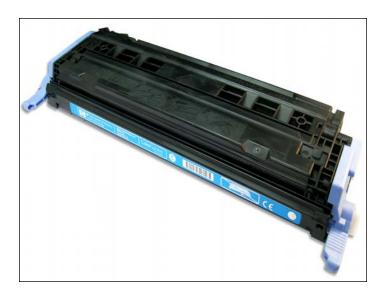

81. Cartridge assembly complete.

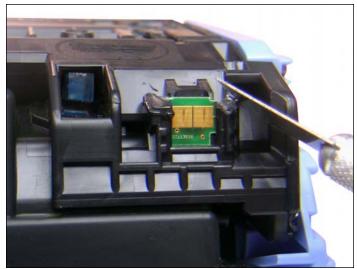

**REPLACING THE CHIP** 

82. Locate the OEM chip at the rear of the hopper. Using an X-acto knife, carefully cut away the plastic tabs to release the chip.

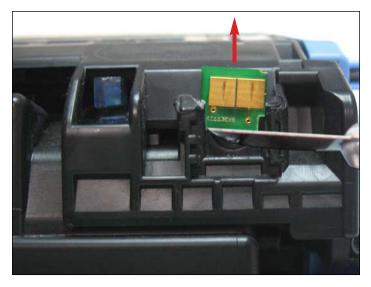

83. Use the knife blade to wedge and push the chip upward to remove it.

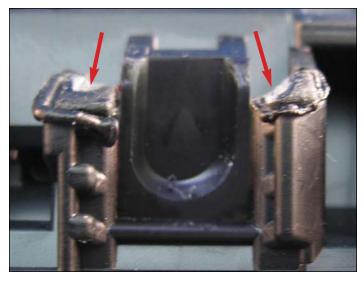

84. Apply a tiny amount of plastic cement into the two open slots (shown) prior to inserting the new chip. This will keep the chip from falling out during handling or transport.

**NOTE**: Be careful not to apply too much cement that could spill over into the contacts rendering the chip useless.

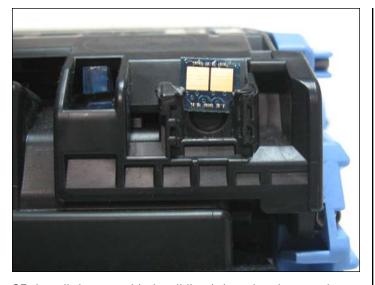

85. Install the new chip by sliding it into the slots as shown. Make sure the gold plated contacts are facing outward. Allow the cement to dry before testing the cartridge.

#### **NOTES**

#### **TAKING TEST PRINTS**

#### **Demo Page**

Press the left and right Arrows simultaneously. The Demo page will print out.

#### **Configuration Page**

- Press the left or right arrow until "REPORTS" appears on the display. Press SELECT.
- Press the left or right arrow until "CONFIG REPORT" appears on the display. Press SELECT.

#### **Supplies Status Page**

- Press the left or right arrow until "REPORTS" appears on the display. Press SELECT.
- Press the left or right arrow until "SUPPLIES STATUS" appears on the display. Press SELECT.

#### **Running the Cleaning Page**

- Press the left or right arrow until "SERVICE" appears on the display. Press SELECT.
- Press the left or right arrow until "CLEANING MODE" appears on the display. Press SELECT
- A page will run slowly through the printer.

#### REPETITIVE DEFECT CHART

| Developer Roller Sleeve | 24.7mm |
|-------------------------|--------|
| Primary Charge Roller   | 26.7mm |
| RS Roller               | 32.9mm |
| Transfer Rollers        | 37.7mm |
| ETB Rollers             | 54.5mm |
| Fuser Sleeve            | 56.6mm |
| Fuser Pressure Roller   | 62.8mm |
| OPC Drum                | 75.4mm |
|                         |        |

#### **CARTRIDGE TROUBLESHOOTING**

**Primary Charge Roller (PCR)**, if dirty, will show on the test print as vertical gray streaks down the page, or as a gray background throughout the page. If there is any physical damage, it will repeat at intervals of 26.7mm.

A Dirty PCR Connection will result in dark black horizontal bars across the page, or as shading throughout the page.

A Scratched Drum will show up as a very thin, perfectly straight line that runs from the top to the bottom of the test page.

A Chipped Drum will result in a dot or series of dots that repeat at 75.4mm intervals

**A Damaged Developer Roller Sleeve** will either leave a mark or a blank spot (depending on the type of damage) at intervals of 24.7mm.

**A Light Damaged Drum** will show up as a shaded area on the test print that should be white. Again this will repeat at intervals of 75.4mm.

**A Bad Wiper Blade** will result in vertical gray lines down the page, or as shading across the entire page. In either case there will be a film of toner on the drum surface.

#### SOME OF THE MORE COMMON PRINTER ERROR MESSAGES

10.000x Supply Error: Chip cannot be read or cartridge is not properly installed

10.0000Black cartridge10.0001Cyan cartridge10.0002Magenta cartridge10.0003Yellow cartridge

10.100x Supply Error:Cartridge is missing10.1000Black cartridge10.1001Cyan cartridge10.1002Magenta cartridge10.1003Yellow cartridge

#### 50.X Fuser Error:

For X = 1 Low Fuser Temp For X = 2 Slow Fuser For X = 3 High Fuser Temp

#### 51.2X Printer Error:

For X = 0 Black Scanner error For X = 1 Cyan Scanner error For X = 2 Magenta Scanner error For X = 3 Yellow Scanner error

#### **CALIBRATE NOW**

If you are experiencing problems with color in the printouts, the "Calibrate Now" feature can be run. This forces a calibration cycle to run. This procedure does not always fix the issue, but it can.

- Press the left or right arrow until "SYSTEM SETUP" appears on the display. Press SELECT.
- Press the left or right arrow until "PRINT QUALITY" appears on the display. "CALIBRATE COLOR" will appear on the display Press SELECT.
- Press the left or right arrow until "CALIBRATE NOW" appears on the display. Press SELECT
- Press the "SELECT" to start the calibration.